# HƯỚNG DẪN SỬ DỤNG PHẦN MỀM VĂN PHÒNG ĐIỆN TỬ (EOFFICE)

### I. Giải thích từ ngữ

- *"Giao việc"*: là người được giao việc xử lý phải có báo cáo phản hồi mới kết thúc được công việc;

- *"Chủ trì"*: là người được giao việc xử lý phải có báo cáo phản hồi mới kết thúc được công việc và có chức năng chủ trì thực hiện công việc được giao;

+ *"Phối hợp"*: là người được giao việc xử lý phải có báo cáo phản hồi mới kết thúc được công việc và có chức năng phối hợp với người chủ trì thực hiện công việc được giao;

+ *"Thông báo"*: là người nhận thông báo về công việc không cần có báo cáo phản hồi để kết thúc công việc nhận được;

+ *"Tài khoản ảo"*: là tài khoản được tạo ra để phục vụ cho quá trình theo dõi nhắc việc của UBND, ví dụ: Phòng Tài nguyên và Môi trường zTKA;

+ *"Luồng công việc"*: là quá trình xử lý công việc, một văn bản có thể có nhiều luồng công việc;

+ *"Cây công việc"*: là quá trình xử lý công việc được lưu lại dưới dạng cây;

+ *"Người tạo việc"*: là người đầu tiên tạo ra công việc trên cây công việc;

+ *"Người chuyển việc"*: là người liền trước người nhận công việc trên cây công việc;

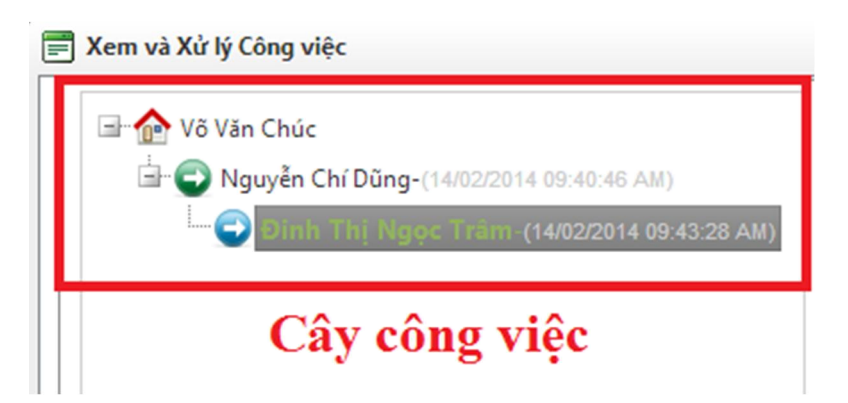

Đối với người xử lý là Đinh Thị Ngọc Trâm thì *"Người tạo việc"* là Võ Văn Chúc và *"Người chuyển việc"* là Nguyễn Chí Dũng.

## II. Các thao tác xử lý cơ bản

# 1. Kiểm tra văn bản đến của đơn vị do các cơ quan khác gửi đến

- Bấm chọn biểu tượng *"Nhận vb đơn vị"*

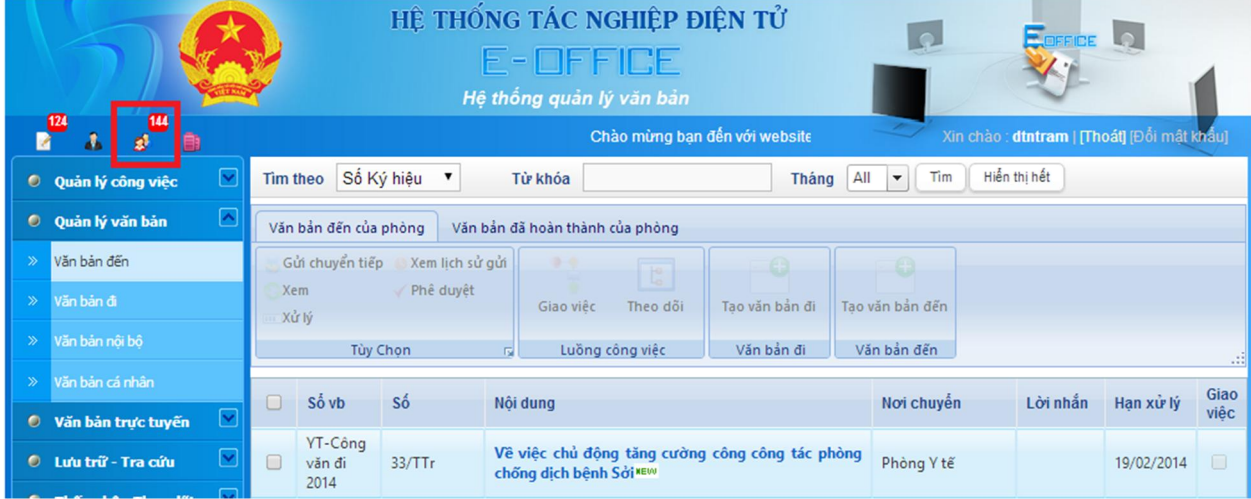

- 2. Tạo văn bản đến của đơn vị và chuyển xử lý
- Tạo văn bản đến từ đơn vị không sử dụng phần mềm
- + Vào mục *Quản lý văn bản > Văn bản đến*;
- + Chọn *"Sổ văn bản"*, bấm nút *"Thêm"*;

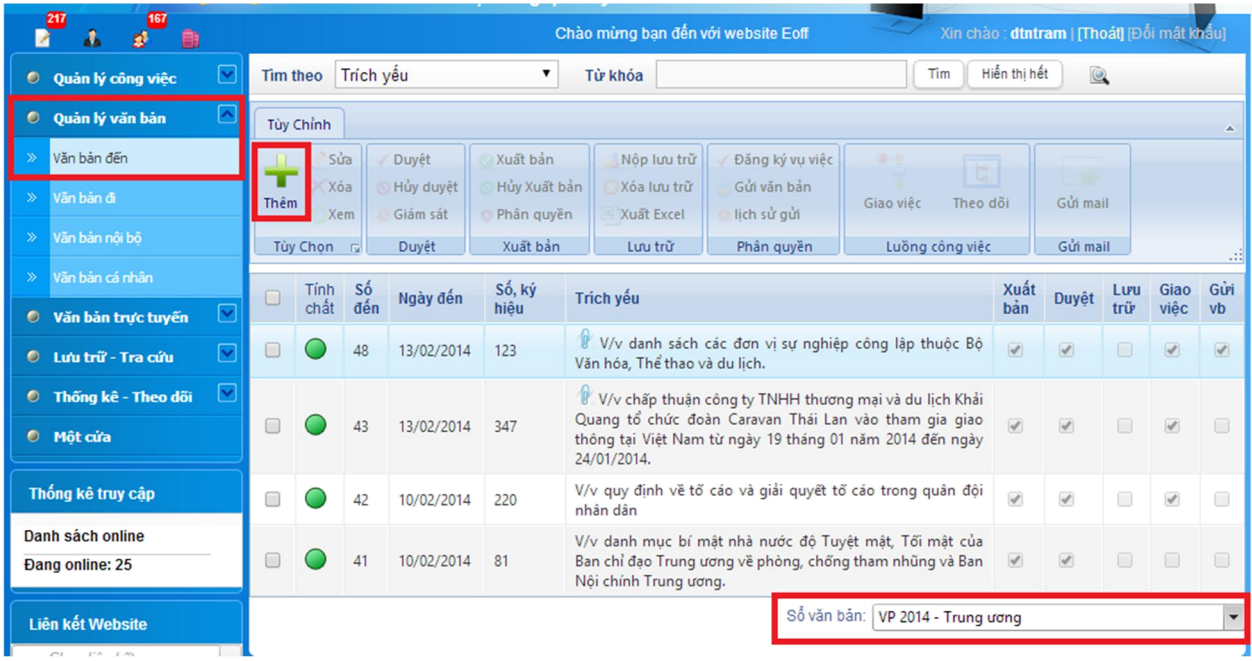

- Nhập các thông tin cần thiết như: *Số đến, Ngày đến, Loại văn bản, Lĩnh vực, Trích yếu*...;

- Tạo văn bản đến từ đơn vị có sử dụng phần mềm
- + Chọn văn bản cần tạo văn bản đến của đơn vị ở mục *"Nhận vb đơn vị"*;
- + Bấm nút *"Tạo văn bản đến"*;

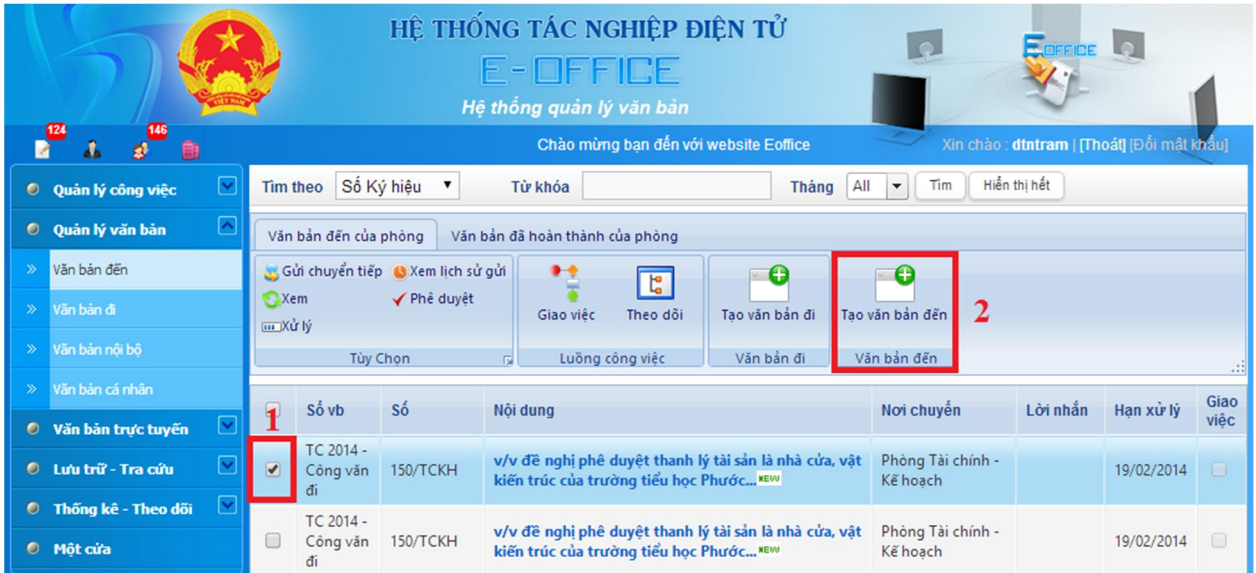

- Nhập các thông tin cần thiết như: *Sổ văn bản, Số đến*..., lưu ý cần kiểm tra lại các thông tin mà đơn vị gửi văn bản đã nhập như *Loại văn bản*, *Lĩnh vực*, *Trích yếu*... cho chính xác và phù hợp với đơn vị;

- *a) Trường hợp văn bản chỉ chuyển cho 01 người xử lý*
- Chọn *Người xử lý*;
- Bấm nút *"Lưu"* để hoàn tất việc vào sổ văn bản đến và chuyển xử lý.

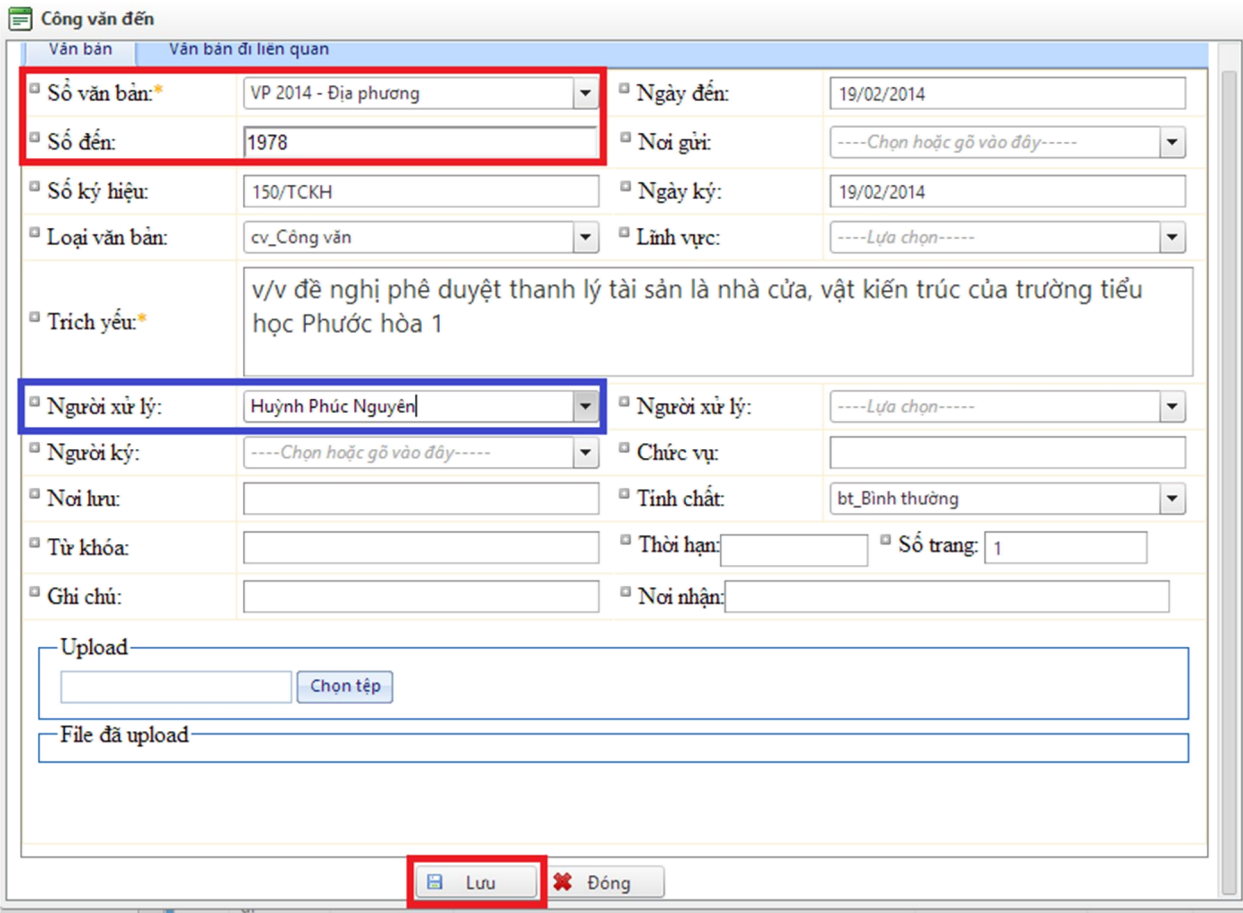

- Chọn văn bản đến vừa tạo, bấm nút *"Duyệt"* xác nhận hoàn thành.

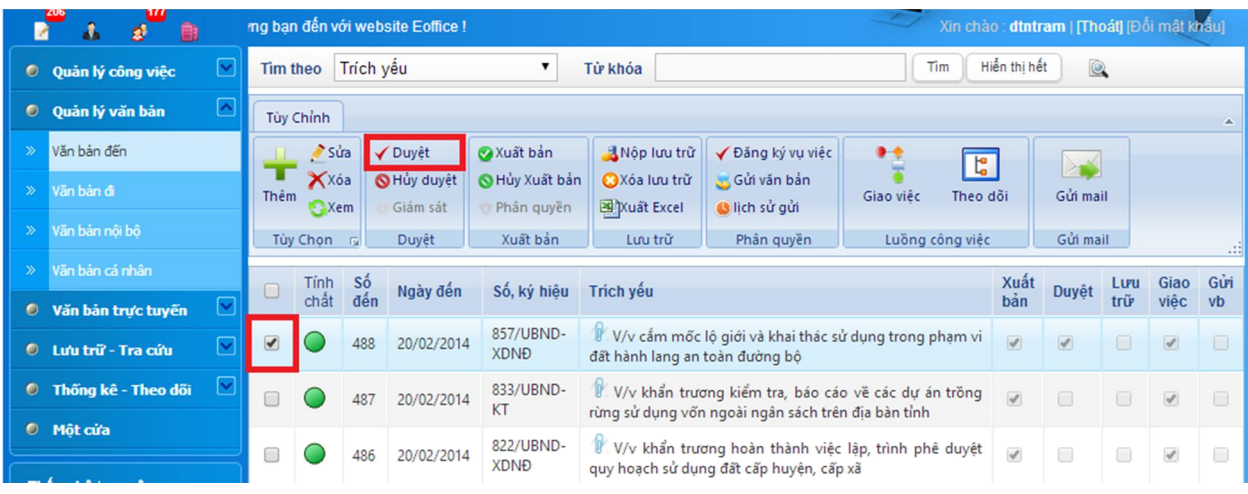

- *b) Trường hợp văn bản chuyển cho nhiều người xử lý*
- Không chọn *Người xử lý*;

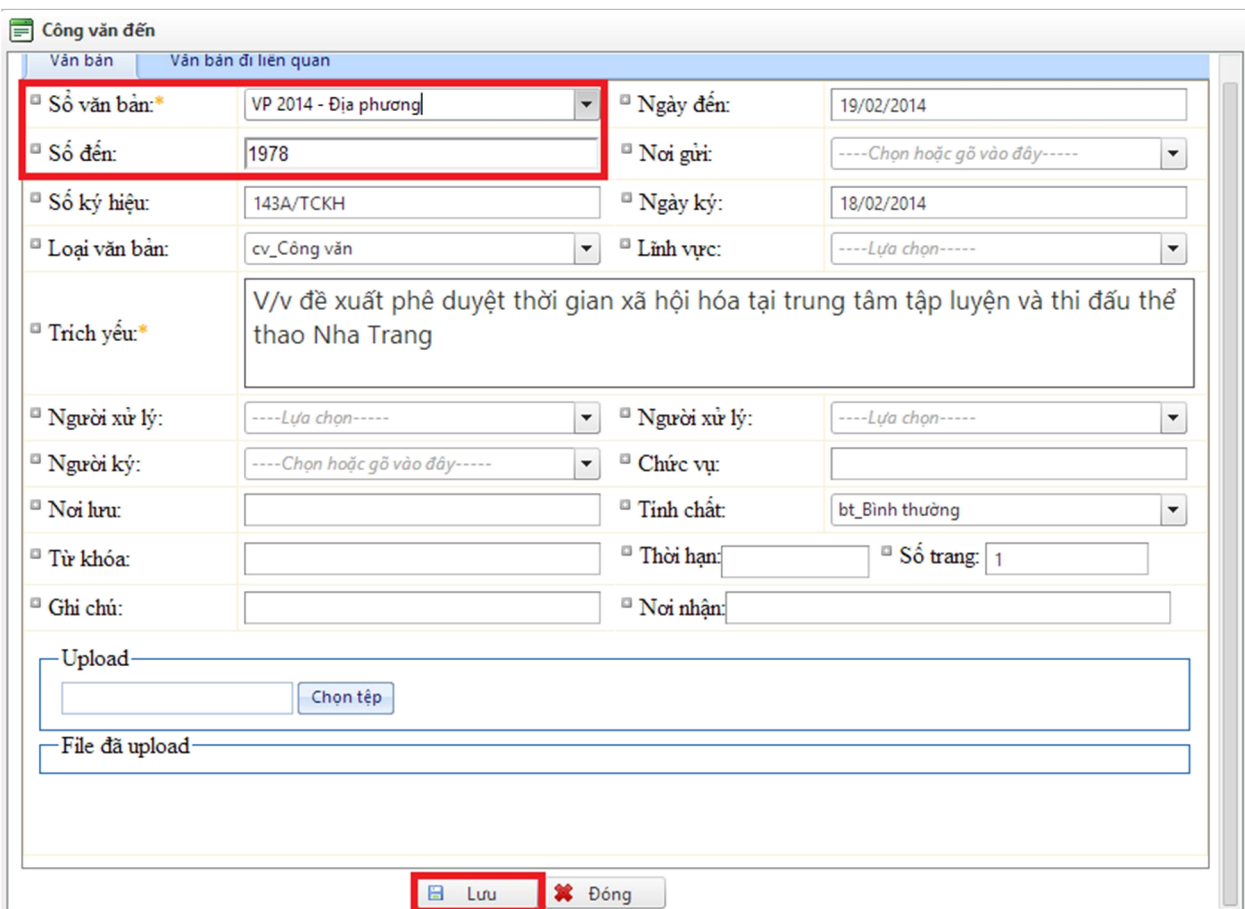

- Bấm nút *"Lưu"* để hoàn tất việc vào sổ văn bản đến.

- Chọn văn bản đến vừa tạo, bấm nút *"Duyệt"* xác nhận hoàn thành.

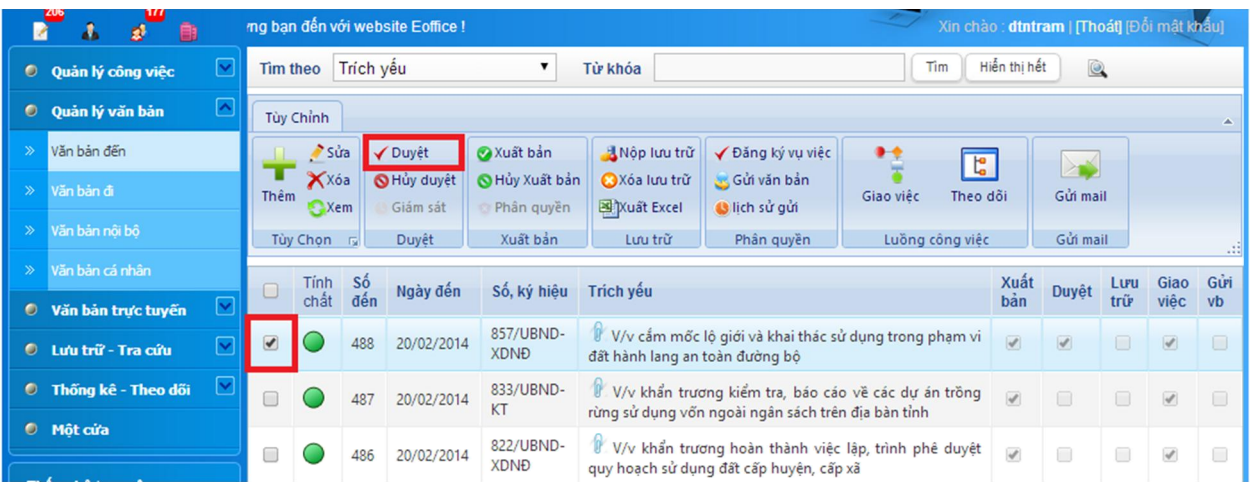

# - Bấm nút *"Giao việc"*;

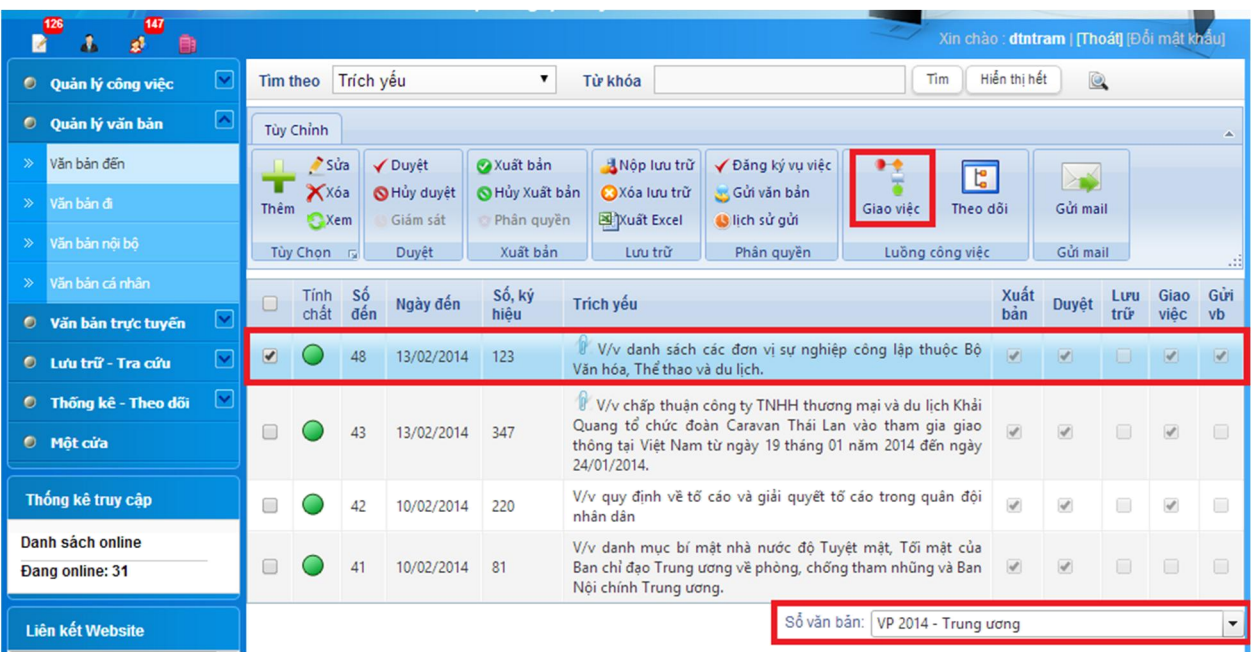

- Nhập *Nội dung* xử lý;
- Bấm nút *"Chọn"* để chọn người xử lý tiếp theo;

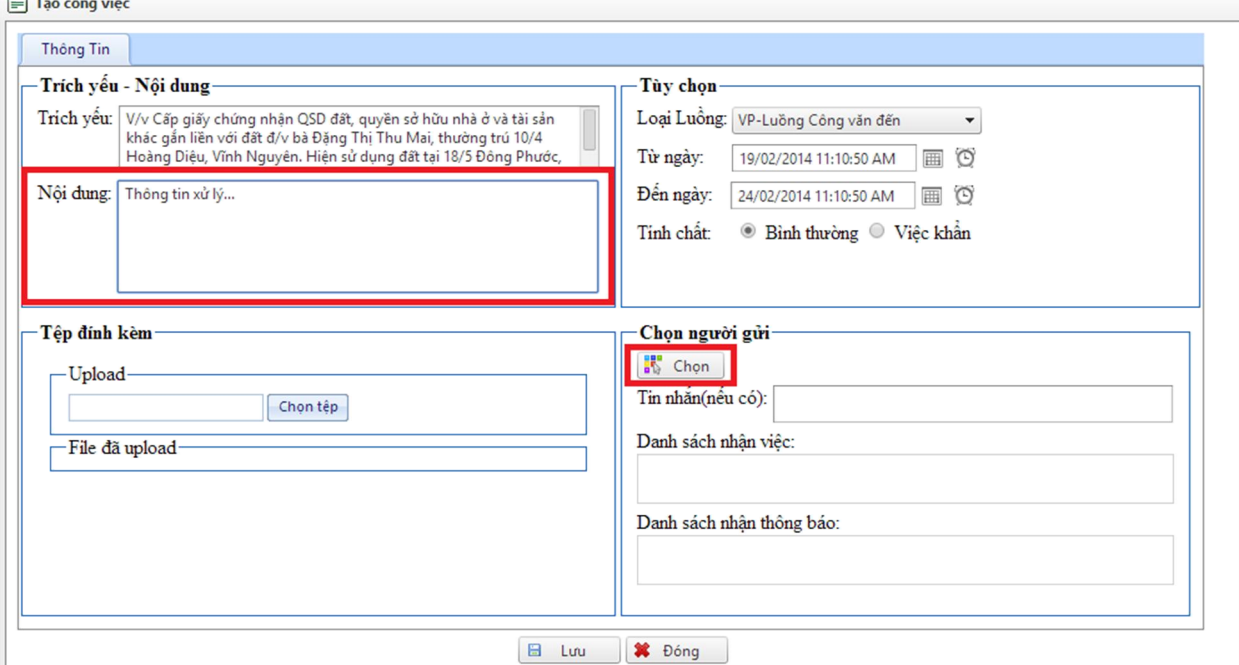

- Mục "Cá nhân" để chọn người xử lý cụ thể; mục "Nhóm" để chuyển cho những người thuộc nhóm đó; mục "Phòng" để chuyển cho những người thuộc phòng đó;

- Chọn danh sách người xử lý, đánh dấu vào các ô chức năng tương ứng (không đánh dấu chọn ô nào nghĩa là giao việc);

- Bấm nút *"Lưu"* để xác nhận thao tác chọn danh sách người xử lý và chức năng tương ứng.

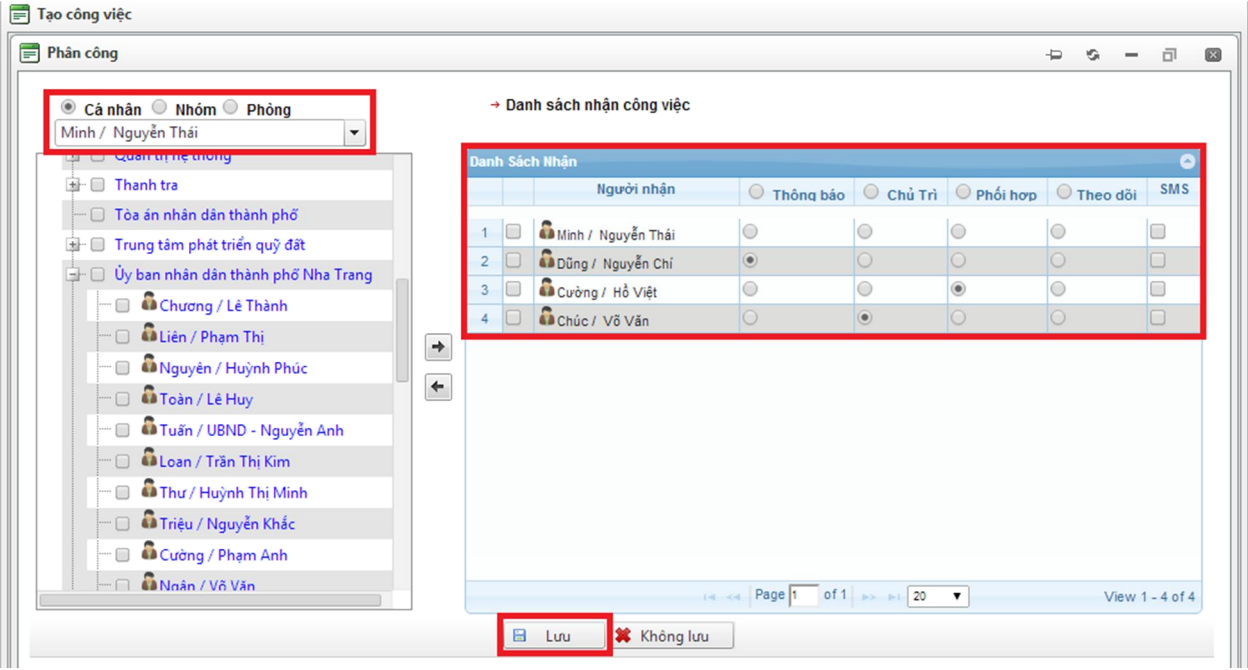

# - Bấm nút *"Gửi"* để chuyển xử lý.

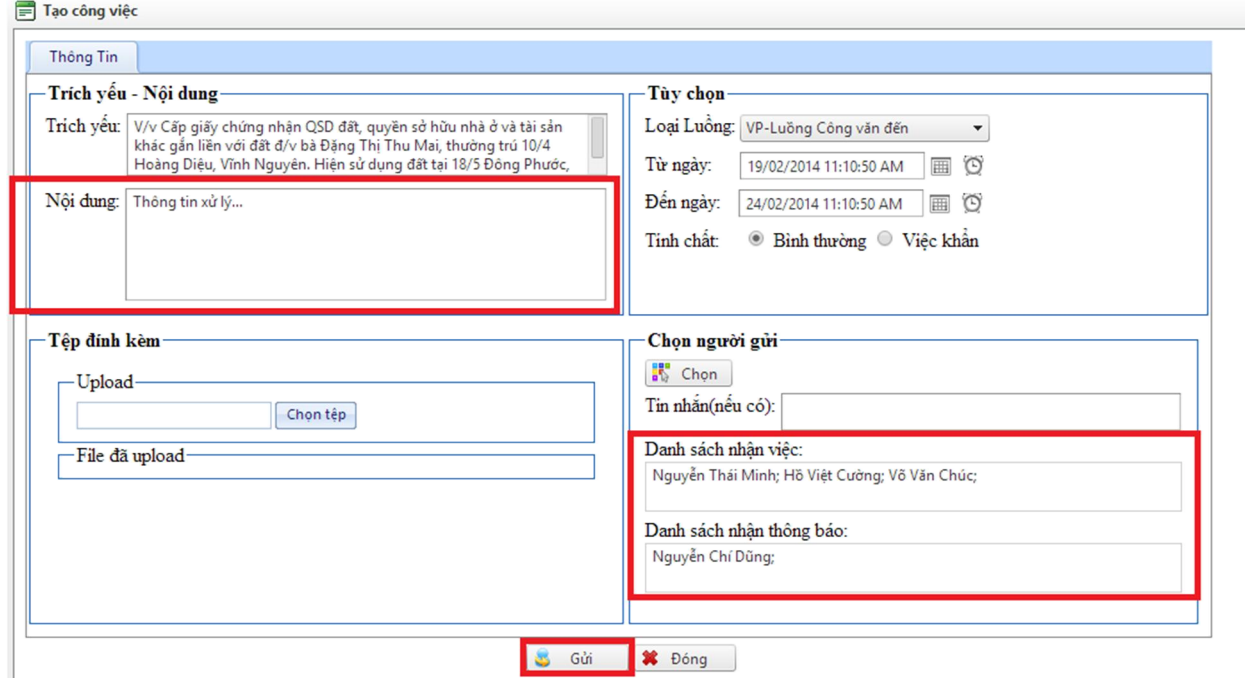

# 3. Xử lý công việc được giao

- Bấm chọn biểu tượng *"Công việc"*;
- Tìm công việc cần xử lý trong mục *"Chưa xem"* hoặc *"Đang xử lý"*;
- Bấm vào công việc cần xử lý;

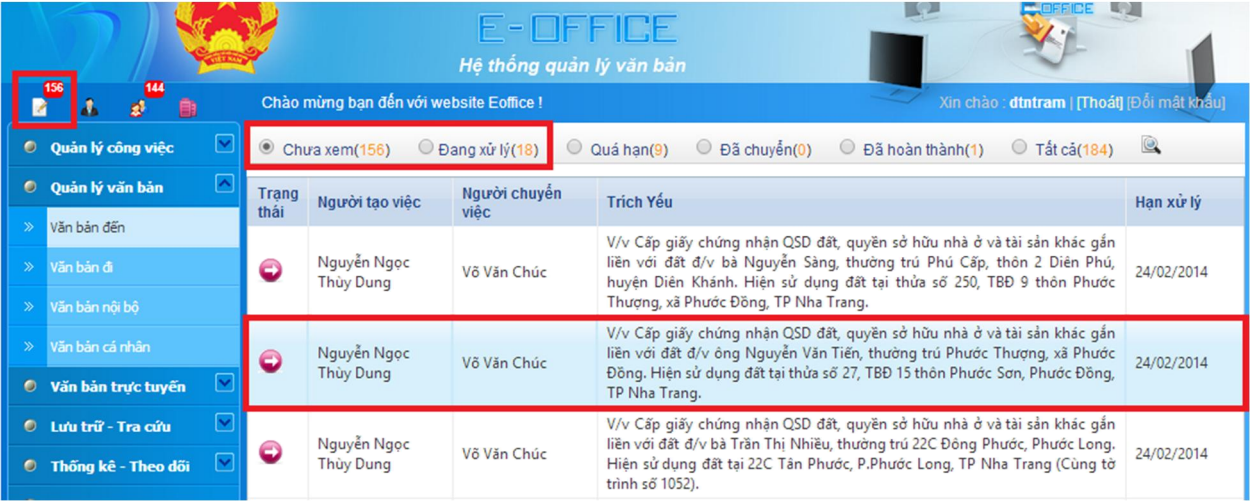

- Bấm nút *"Xử lý"* để bắt đầu xử lý công việc;

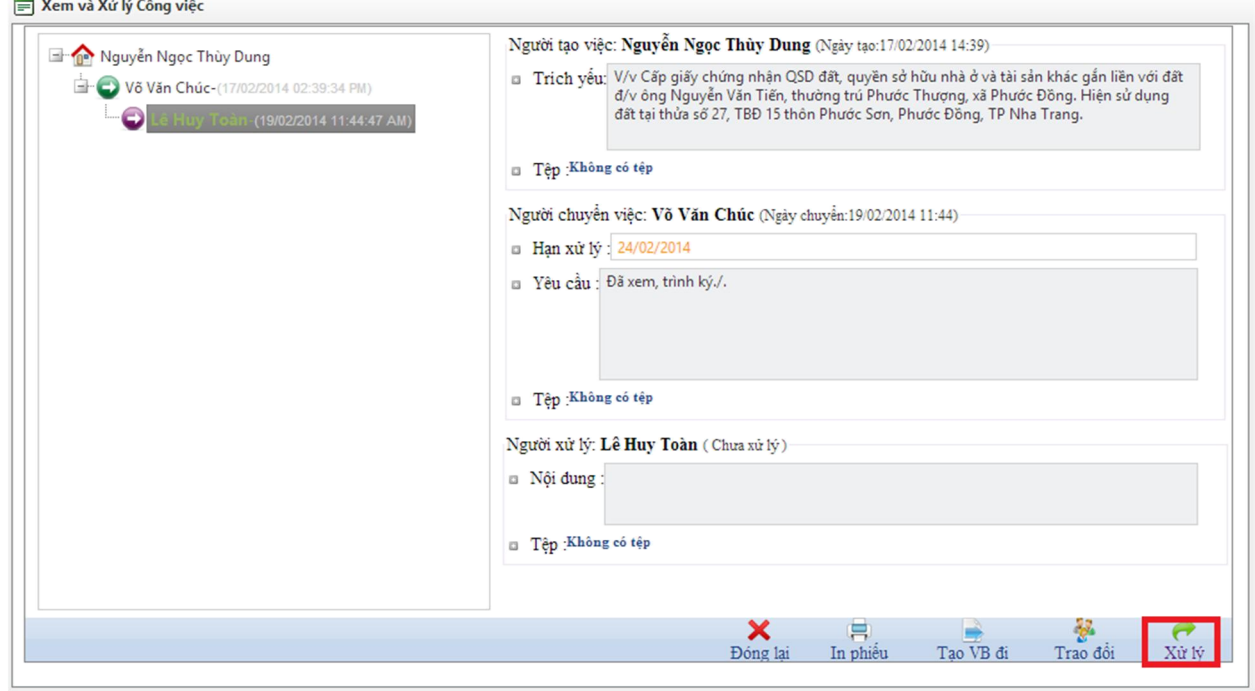

*a) Trường hợp giao việc (chuyển xử lý) cho người xử lý tiếp theo:*

- Chọn phần *"Chuyển tiếp"*;

- Nhập *"Nội dung"* xử lý và các thông tin khác (nếu cần thiết) như: đính kèm file, tính chất công việc, thời hạn hoàn thành...;

- Bấm nút *"Chọn"* để chọn người xử lý tiếp theo;

![](_page_8_Picture_78.jpeg)

- Thực hiện chọn người xử lý tiếp theo như hướng dẫn ở mục II.2.b;

- Bấm nút *"Chuyển đi"* để chuyển xử lý.

![](_page_8_Picture_79.jpeg)

*b) Trường hợp kết thúc xử lý công việc:*

- Chọn phần *"Phản hồi"*;

- Nhập *"Nội dung"* xử lý và các thông tin khác (nếu cần thiết) như: đính kèm file, phản hồi người tạo việc (là người tạo ra công việc đầu tiên) hoặc chuyển việc (là người vừa chuyển việc đến)...;

- Bấm nút *"Phản hồi"* để kết thúc xử lý công việc.

![](_page_9_Picture_88.jpeg)

#### 4. Tạo văn bản đi

- Vào mục *Quản lý văn bản > Văn bản đi*;
- Chọn *"Sổ văn bản"*;
- Bấm nút *"Thêm"*;

![](_page_10_Picture_39.jpeg)

- Nhập các thông tin cần thiết của văn bản;

- Bấm nút *"Lưu"* để lưu văn bản vừa tạo vào sổ văn bản.

![](_page_10_Picture_40.jpeg)

- Chọn văn bản đi vừa tạo, bấm nút *"Duyệt"* để xác nhận hoàn thành.

![](_page_11_Picture_56.jpeg)

## 5. Gửi văn bản cho các đơn vị

- Chọn văn bản cần gửi;
- Bấm nút *"Gửi văn bản"*;

![](_page_11_Picture_57.jpeg)

- Chọn mục *"Đơn vị (Phòng)"*;
- Đánh dấu chọn đơn vị cần gửi văn bản;
- Bấm nút *"Gửi"* để thực hiện gửi văn bản.

![](_page_12_Picture_38.jpeg)

- Nếu gửi nhầm cho đơn vị nào thì chọn đơn vị đó trong danh sách đã gửi rồi bấm nút *"Xóa"*.

![](_page_12_Picture_39.jpeg)

## 6. Tạo mới công việc

- Vào mục *Quản lý công việc > Tạo mới công việc*;

![](_page_12_Picture_40.jpeg)

- Bấm nút *"Thêm"* để tạo mới công việc;

![](_page_13_Picture_48.jpeg)

- Nhập các thông tin cần thiết: *Trích yếu, Nội dung, Thời hạn, File đính kèm*...;
- Thực hiện chọn người xử lý tiếp theo như hướng dẫn ở mục II.2.b;
- Bấm nút *"Gửi"* để lưu và giao việc (chuyển xử lý).

![](_page_13_Picture_49.jpeg)

## 7. Xem quá trình xử lý công việc

- Chọn công văn cần xem quá trình xử lý;

- Bấm nút *"Theo dõi"*;

![](_page_14_Picture_53.jpeg)

- Nếu có thông báo *"Chưa tạo luồng công việc"* xuất hiện nghĩa là văn bản này chưa được giao việc;

![](_page_14_Picture_5.jpeg)

- Nếu đã có giao việc, chọn luồng văn bản cần xem, bấm nút *"Xem"*.

![](_page_14_Picture_54.jpeg)

### 8. Xem lịch sử gửi của văn bản

- Chọn công văn cần xem quá trình xử lý;

- Bấm nút *"lịch sử gửi"*;

![](_page_15_Picture_88.jpeg)

# 9. Tìm kiếm văn bản (phương thức tìm gần đúng)

- Vào mục *Quản lý văn bản > Văn bản đến* hoặc *Văn bản đi*;
- *a) Tìm theo sổ văn bản*
- Chọn sổ văn bản cần tìm;
- Chọn tiêu chí cần tìm: trích yếu, số ký hiệu, số đến...;
- Nhập từ khóa cần tìm;
- Bấm nút *"Tìm"* hoặc gõ phím Enter;

![](_page_16_Picture_38.jpeg)

*b) Tìm theo tất cả sổ văn bản đến hoặc đi*

- Chọn biểu tượng *"Tìm kiếm nâng cao"* (hình cái kính lúp);
- Nhập các tiêu chí cần tìm;

- Bấm nút *"Tìm"* hoặc gõ phím Enter;

![](_page_16_Picture_39.jpeg)